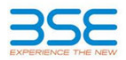

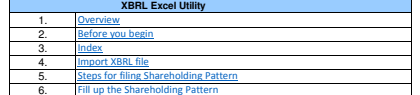

**1. Overview**The excel utility can be used for creating the XBRL/XML file for efiling of shareholding pattern.

Shareholding pattern XBRL filling consists of two processes. Firstly generation of XBRL/XML file of the<br>Shareholding pattern, and upload of generated XBRL/XML file to BSE Listing Center.

## **2. Before you begin**

 $\mathcal{L}$ 

4. Make sure that you have downloaded the Chrome Browser to view report generated from Excel utility 5. Please enable the Macros (if disabled) as per instructions given in manual, so that all the functionalities of Excel Utility works fine. Please first go through Enable Macro - Manual attached with zip file. 3. Make sure that you have downloaded the latest Excel Utility from BSE Website to your local system. 1. The version of Microsoft Excel in your system should be Microsoft Office Excel 2007 and above.2. The system should have a file compression software to unzip excel utility file.

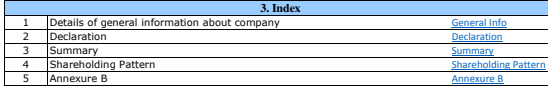

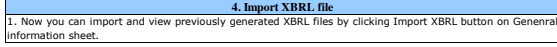

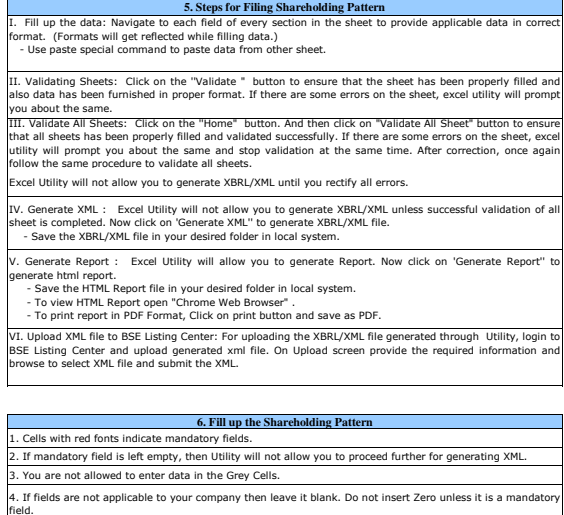

 5. Data provided must be in correct format, otherwise Utility will not allow you to proceed further for generating XML.6. Adding new rows: Sections such as Promoters details allow you to enter as much data in a tabular form.<br>You are Click as Jiaddline add room sums You can Click on "Add" to add more rows. 7. Deleting rows: Rows that has been added can be removed by clicking the button "Delete". <sup>A</sup> popup will ask

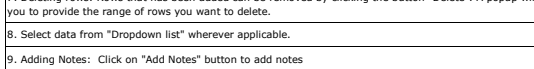

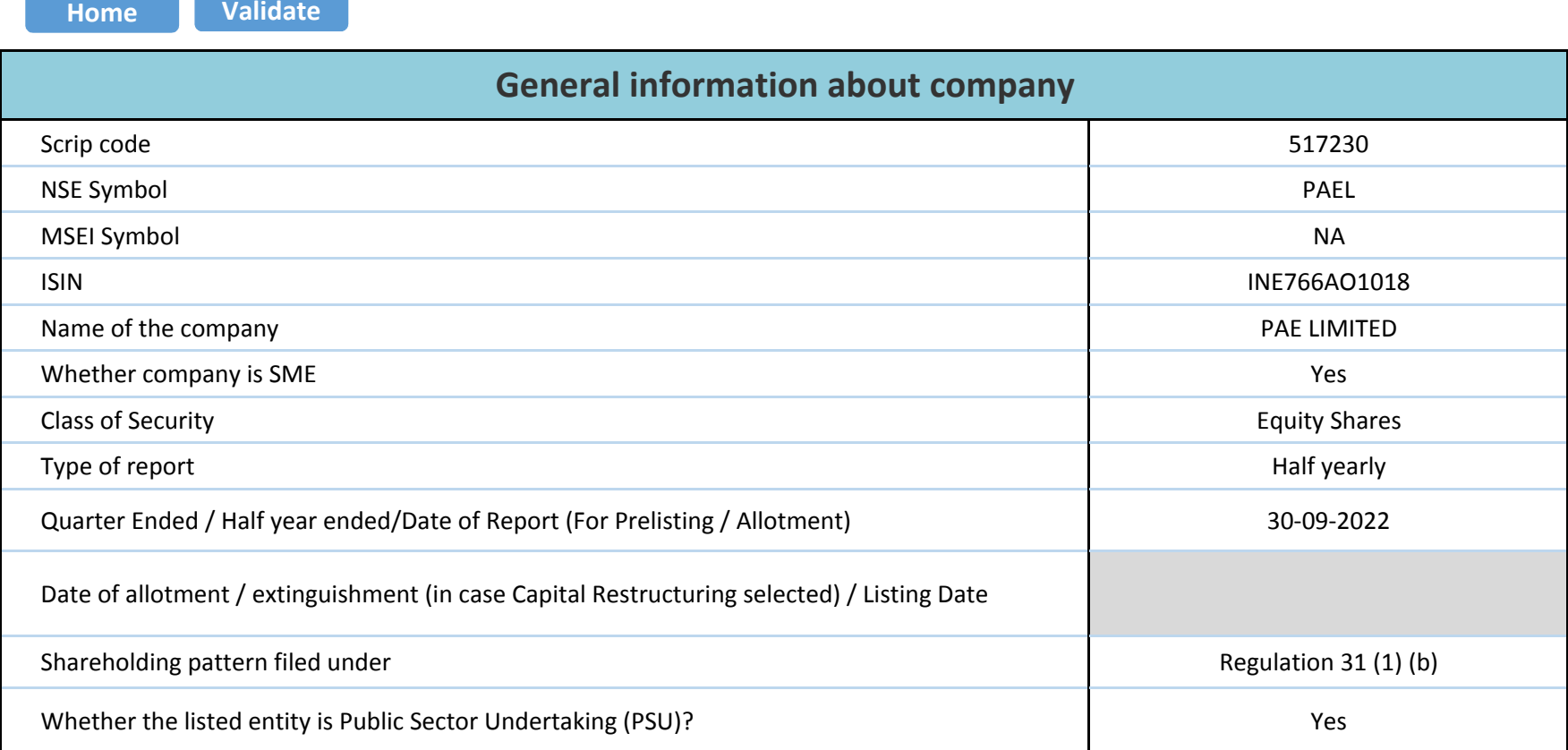

Home**Validate** 

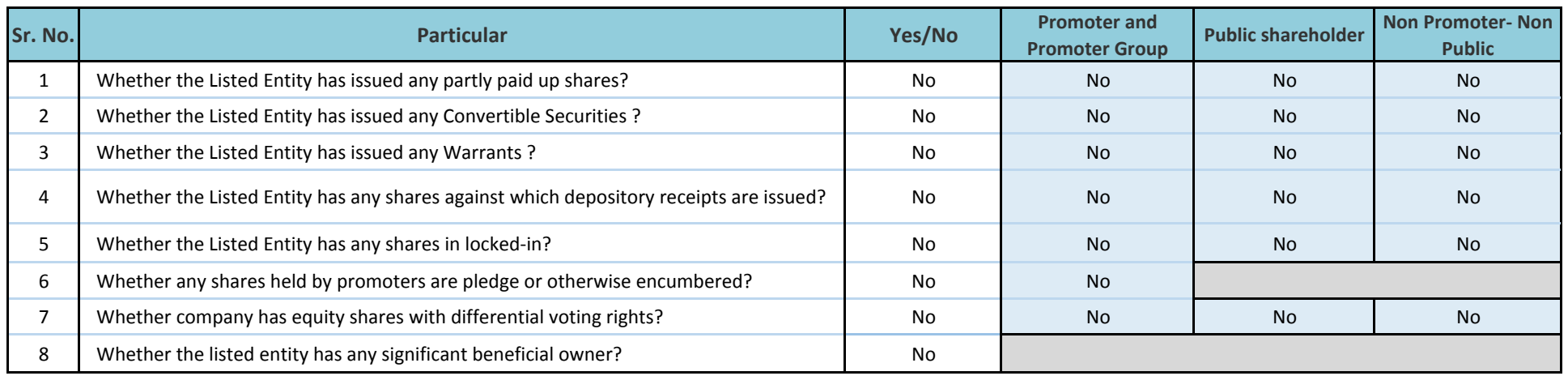

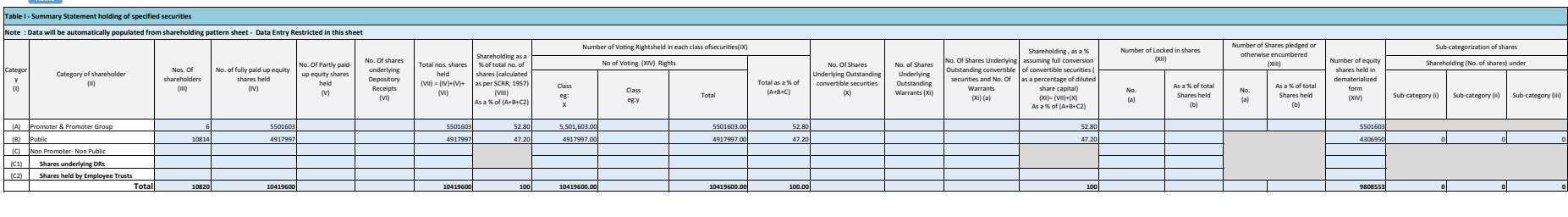

**Home** 

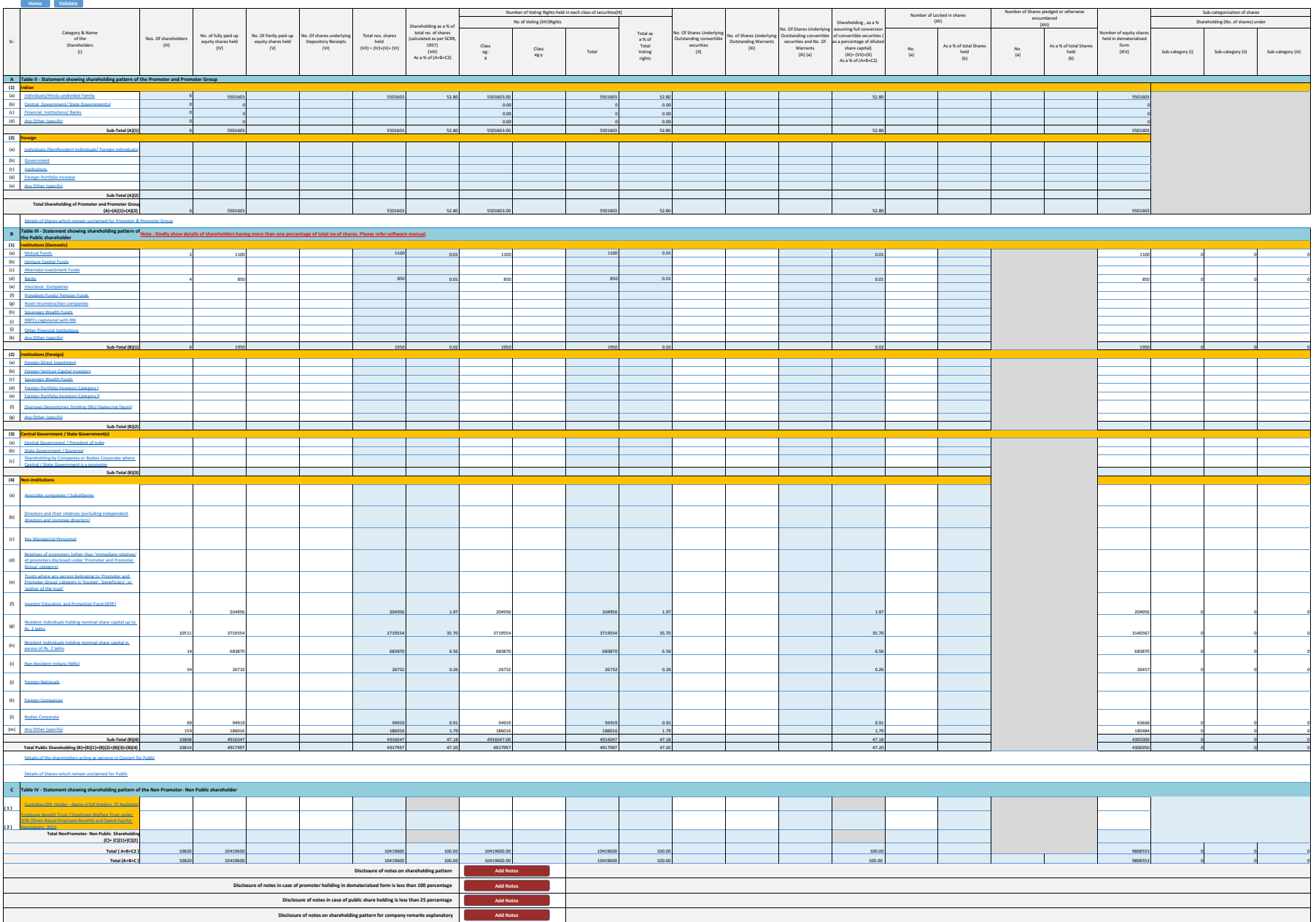

HomeValidate

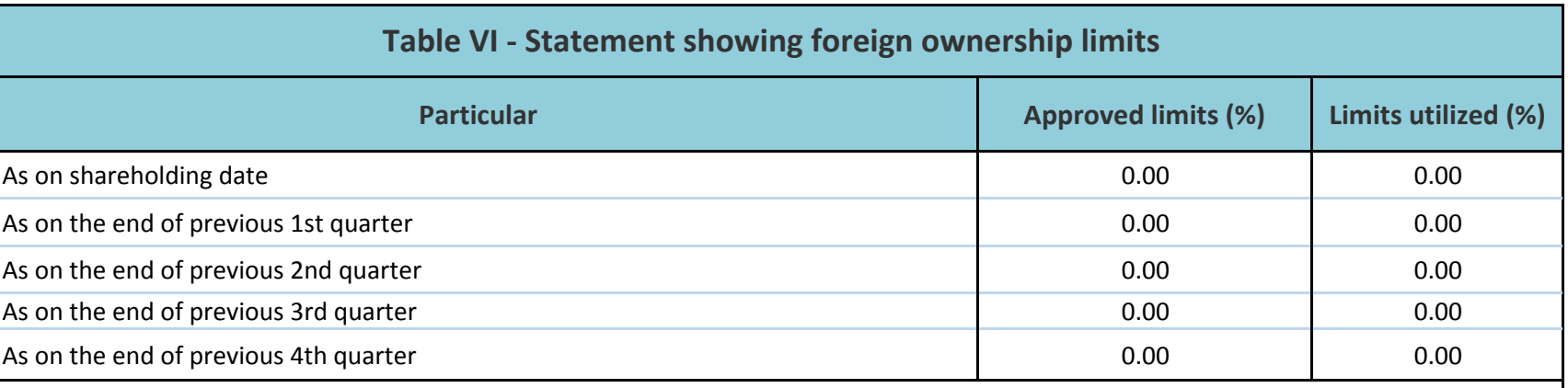

## Notes :-

 1) "Approved Limits (%)" means the limit approved by Board of Directors / shareholders of the Listed entity. In case the listed entity has no Board approved limit, provide details of sectoral / statutory cap prescribed by Government / Regulatory Authorities

2) Details of Foreign ownership includes foreign ownership / investments as specified in Rule 2(s) of the Foreign Exchange Management (Nondebt Instruments) Rules, 2019, made under the Foreign Exchange Management Act, 1999.